# COUNTY OFFICIALS E-NEWS

*Promoting better county government through direct assistance to county officials and their associations.*

## **Useful Information: Tracking State Legislation**

Now that the General Assembly is back in session, tracking and following legislation of interest to counties will be important. Did you know you can search and track legislation in a few different ways? The following information is intended as suggestions for making the most of the General Assembly's website bill tracking features.

#### **Finding Bills**

Finding bills can be achieved in one of three ways: [by index](http://wapp.capitol.tn.gov/apps/indexes/), [by subject](http://wapp.capitol.tn.gov/apps/SubjectIndex/Default.aspx), or [by keyword.](http://wapp.capitol.tn.gov/apps/billsearch/BillSearch.aspx) The index is organized by assembly chamber or joint resolutions. The index would be best suited for finding a bill for which you already know the bill number. The subject search is good to use when you may not know the bill number, but perhaps know the topic the bill covers (e.g., "licenses"). Finally, the keyword search is similar to the subject search, however you will be able to enter your own search terms rather than having to choose from pre-selected keywords. The keyword search is useful if you might know a phrase included in the bill's text, but are not sure under which subject it would fall.

#### **Tracking Bills**

Go to the [My Bills page](http://wapp.capitol.tn.gov/Apps/MyBills/Login.aspx) on the General Assembly's website. If you have already signed up for an account, you may login. If not, click [Register here](http://wapp.capitol.tn.gov/Apps/MyBills/CreateAccount.aspx) to create an account.

You may then create lists to add bills for tracking purposes. Lists can contain an unlimited number of bills and be modified at any time. Search for a bill from within My Bills to add it to your list. NOTE: You must be logged into My Bills in order to add a bill to your lists.

#### **Adding Bills to Tracking**

To search for a bill from within My Bills (you must be logged in), click Search. You may search by subject, by legislator, by bill number or keyword. To add a bill to one of your lists, check the small box to the left of the bill number in the search results page. Select "Add Selected Bills," then select the list, and click on "Add Bill to List(s)." You may also click on the small Add button to the right of the bill in the search results page to add that bill to a list.

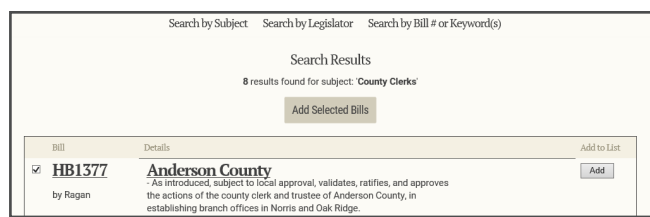

We hope this brief introduction to the General Assembly's bill tracking feature has been useful. If you have any questions about tracking legislation on the General Assembly's website, please be sure to contact the General Assembly's webmaster at [webmaster@capitol.tn.gov.](mailto:webmaster%40capitol.tn.gov?subject=) You can contact your association for help with answering questions about legislation.

# ESSEE

. . . . . . . . . . . . . . . .

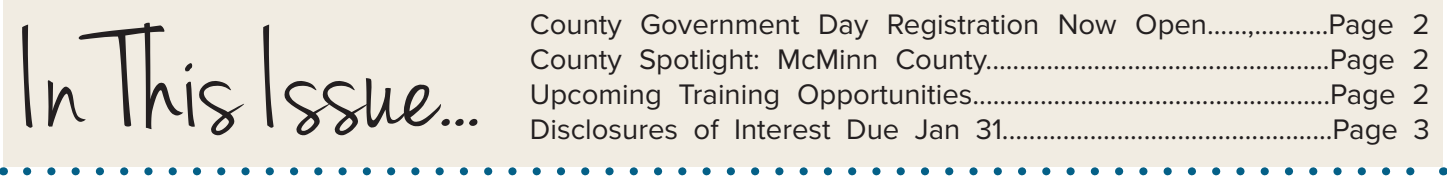

. . . . . . . . . . . . . . . . . . .

*County Officials E-News* January 2016 Vol 76

## County Spotlight **McMinn County**

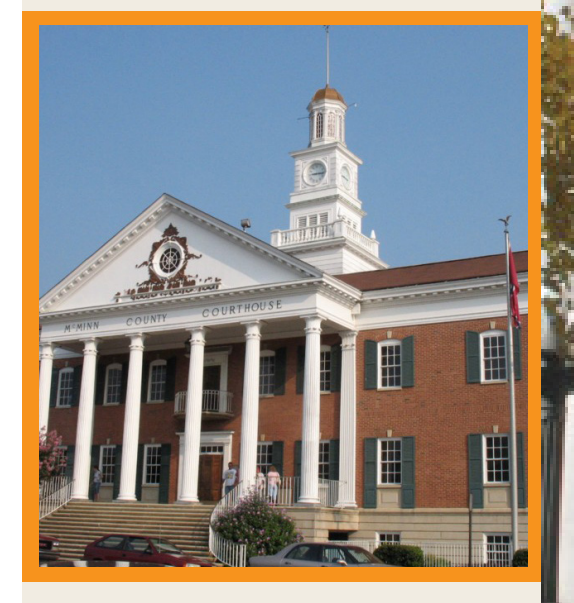

**County Seat: Athens Population: 52,266 County Government Consultant: Gary Hayes [gary.hayes@tennessee.edu](mailto:gary.hayes%40tennessee.edu?subject=)**

Normally, politicians who waver and change their vote unexpectedly are heavily criticized for doing so, but a McMinn County native once did just that and is now celebrated for it.

On August 18, 1920, a little-known state representative named Harry Burn changed his mind at the last minute and decided to vote in favor of Tennessee's ratification of the Nineteenth Amendment (which granted the right to vote to women).

The representative changed his mind because his mother sent him a letter telling him that she knew he would do the right thing. Burn's vote resulted in Tennessee's ratification, and thus the passage into law of the suffrage amendment.

> For more information, visit [http://w](http://www.tnhistoryforkids.org)ww.tnhistoryforkids.org

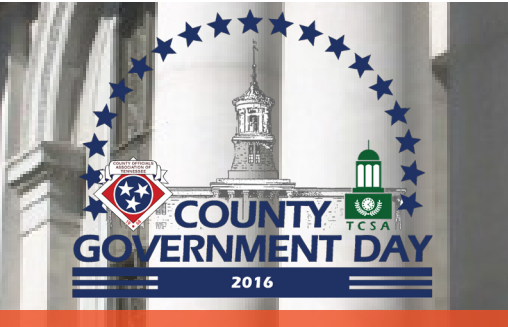

### County Government Day Registration Now Open

**County Government Day is being held Tuesday, February 16, and Wednesday, February 17, at the Nashville Airport Marriott hotel. Registration is now open. A tentative agenda and information about hotel accommodations can be found below:**

- **[Registration Form](https://t.e2ma.net/click/bo26h/7w29hg/rgz38b)**
- **[Tentative Agenda](https://t.e2ma.net/click/bo26h/7w29hg/78z38b)**
- [Hotel Accommodations](https://t.e2ma.net/click/bo26h/7w29hg/ze338b)

## **Upcoming Training Opportunities**

**All times are local time. Please see the schedule on our website for more details.**

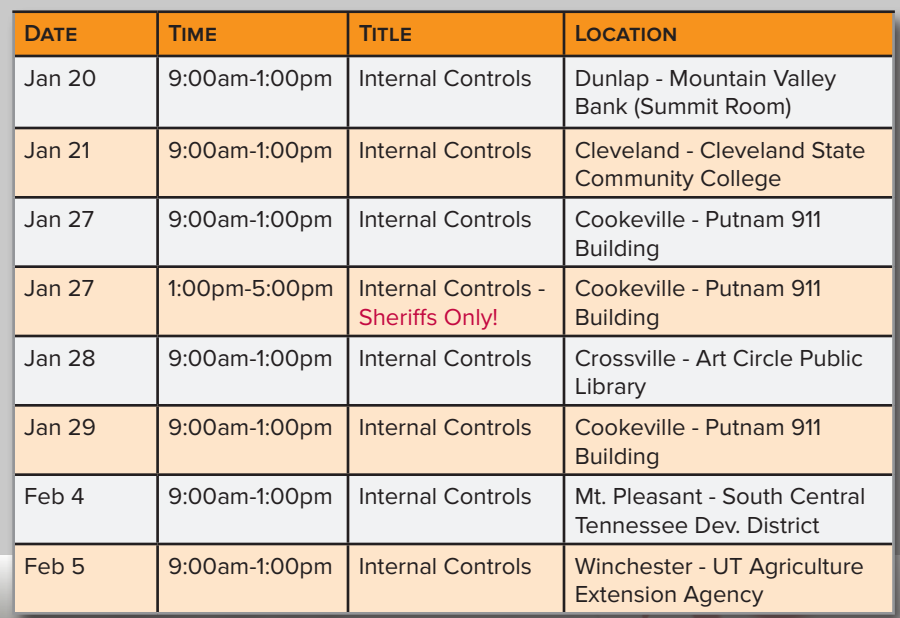

**[CTAS Training](http://www.ctas.tennessee.edu/public/web/ctas.nsf/Training%3Freadform) | [Events Calendar](http://ctas-calendar.ctas.tennessee.edu/)**

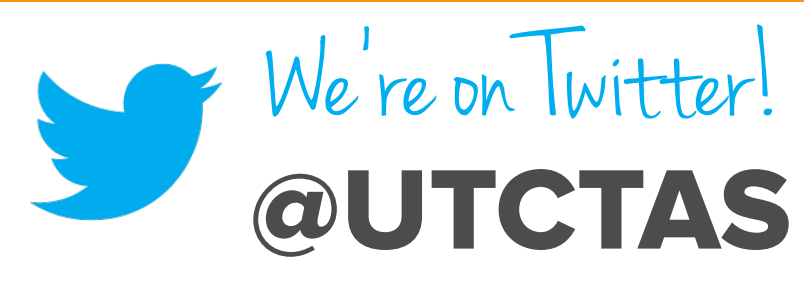

**Follow us to stay in touch!**

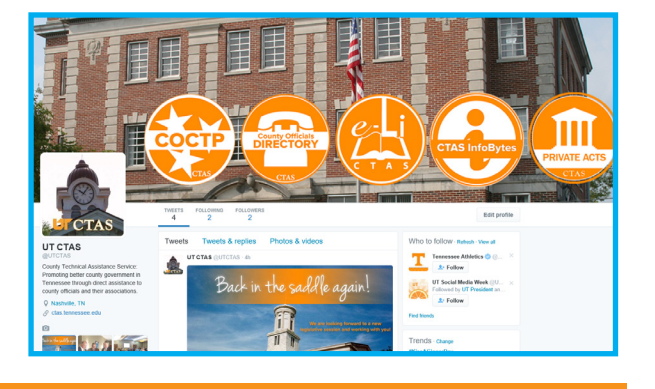

## **Disclosures of Interest: Due January 31, 2016**

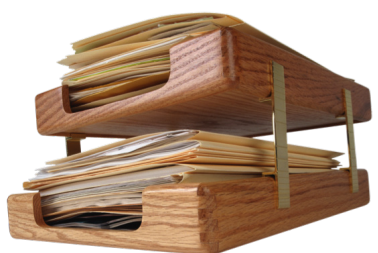

All elected local public officeholders are required under the Comprehensive Governmental Ethics Reform Act of 2006 (T.C.A. § 8-50-504) to file a Statement of Disclosure of Interests ([Form SS-8005\)](http://www.tn.gov/assets/entities/tec/attachments/ss-8005.pdf) with the [Tennessee Ethics Commission](http://www.tn.gov/tec). This requirement also applies to officials who were appointed to fill a vacancy in an elected public office. It does not apply to office holders who are regularly appointed to their positions, such as appointed county highway superintendents or clerk and masters.

### **The deadline for filing is January 31.**

### **Where Should the Statement Be Filed?**

**Electronic Filing**: To file electronically for the first time, go to<https://apps.tn.gov/conflict>, click on "Sign Up," and follow directions to set up a TN.GOV account with your unique authorization code. After setting up your TN.GOV account, go to <https://apps.tn.gov/conflict>and log in as a returning user to file your Statement of Interests. If you have previously filed electronically, go to<https://apps.tn.gov/conflict> and log in to file your report. If you do not remember your Username and Password, call 615-313-0300, and press "1" for technical support to retrieve that information.

**Paper Filing**: To file on paper, go to <http://www.tn.gov/assets/entities/tec/attachments/ss-8005.pdf> to print the form and instructions. Complete your Statement in its entirety. Mail the completed form to the Tennessee Ethics Commission, 404 James Robertson Parkway, Suite 104, Nashville, TN 37243.

Your Statement of Interests is not considered filed until received by the Commission. If you have questions, please feel free to contact the Commission's office at: (615) 741-7959 or email at [ethics.counsel@tn.gov.](mailto:ethics.counsel%40tn.gov?subject=)

**CTAS offices will be closed on Monday, January 18, in observance of the life and memory of Dr. Martin Luther King, Jr.** 

**We will reopen on Tuesday, January 19.**

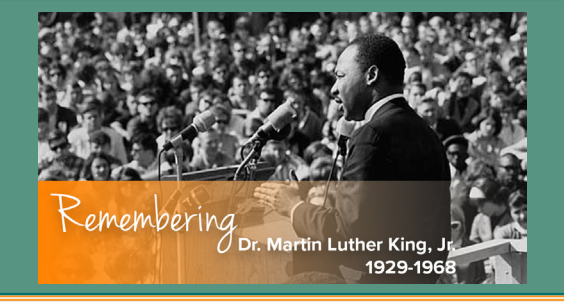

## **County Technical Assistance Service INSTITUTE FOR PUBLIC SERVICE**

226 Capitol Boulevard, Suite 400, Nashville, Tennessee 37219 615-532-3555 | <http://ctas.tennessee.edu>

County Officials E-News is published every month to bring important information to county officials. For any questions or comments about the newsletter, please send Liz Gossett, CTAS E-Media & Information Specialist, an email at [liz.gossett@tennessee.edu.](mailto:liz.gossett@tennessee.edu)